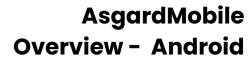

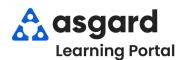

**Step 1:** Log into AsgardMobile using your Asgard username and password

Note: If you don't know your login credentials or can't remember them, contact us at support@asgardsoftware.com

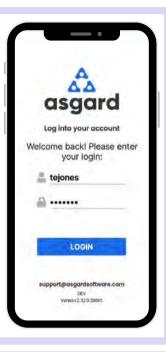

**Step 2:** AsgardMobile opens displaying your site and your name

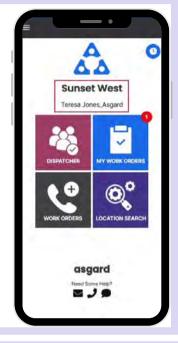

Need Help?

Contact Customer Support by email, phone, or text

**Step 3:** The **Manage Shift** button is the **Clock** within a blue circle and enables you to change your status from **Ready** to **On Break**, **Ending Shift**, or **Off Shift**.

Tap the clock to open the Shift Status screen. Select your status

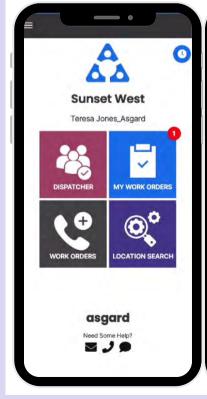

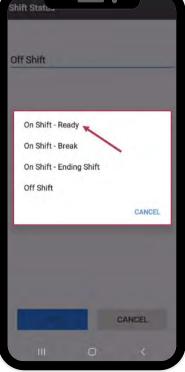

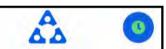

**On Shift-Ready**: First thing you do is put yourself in **On Shift-Ready** status to receive work orders

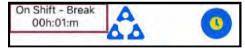

On Shift-Break: Provides a courtesy timer to let you, they system, and front desk know how long you have been on Break

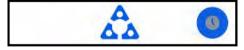

On Shift-Ending Shift: Recommended 15 minutes before you leave for the day, allowing you to finish up your work

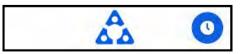

**Off Shift**: Make sure you change to Off-Shift **before** you log out for the day

Step 4: The four tiles allow you to navigate to different features and functionalities

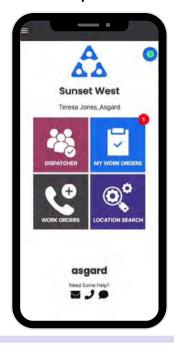

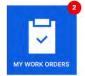

**My Work Orders** - shows the number of work orders assigned to you, including Standard, PMs, and Inspections. It's your one-stop place to track and complete your work orders.

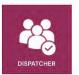

**Dispatcher** - is permission-based and designed to grant users dispatcher capabilities and work order management from within the mobile application.

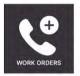

**New Work Order -** allows you to create a new work order directly from the Home Screen

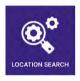

**Location Search** - allows you to search all types of work orders for a specific location and provides filter options to narrow your search

Step 5: The Hamburger Menu includes all of the options from the Home Screen, plus a few more, including:

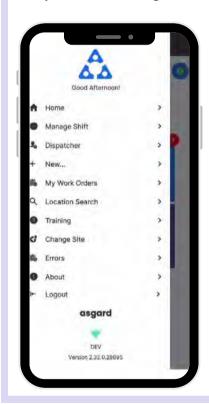

- The ability to create a Standard or Inspection Work Order by tapping on + New...
- The option to **Change Site**, to access your training site, or if you have permissions for multiple sites.
- About is a convenience feature that includes the AsgardMobile version number and OS version of your device. This information is helpful if you need to call Support.
- Logout logs you out of the application but does not take you Off Shift.
   Remember to put yourself in Off Shift status before you log out!

#### **AsgardMobile Location Search**

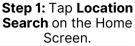

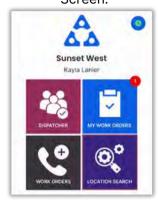

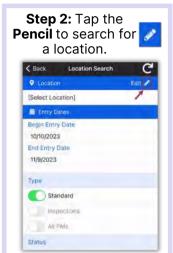

**Step 3:** Type the first three characters of the location and tap Search. Location Search C 120

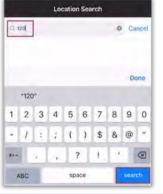

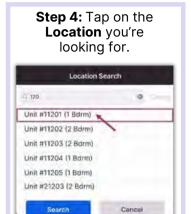

Step 5: Enter your search parameters:

**Begin Entry Date & End Entry Date** defaults to the last 30 days-adjust as needed

Use the on/off toggle buttons or tap the banner headings to either select or deselect all.

- Type: Filters for Standard Work Orders, Inspections, PMs or All Types
- Status: filters for Incomplete, Complete, Cancelled, Expired, and Superseded
- **Department:** Provides filters for Housekeeping, Engineering, Activities, etc.

Notes

**Photos** 

PM

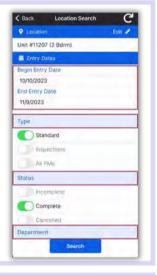

Step 6: Tap Search after all parameters have been chosen.

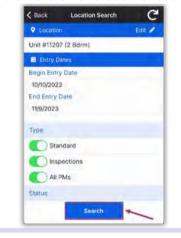

Step 7: Banner headings will separate Work Orders by their Status.

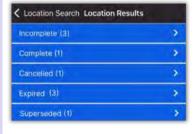

Note: If no results match your search criteria you will get a message letting you know.

Tap the **Banner** to view the work order list.

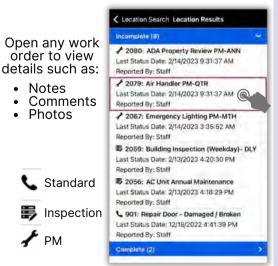

Step 8: Tap the Reset symbol to reset to the default parameters. **Defaults are:** 

- Last 30 days
- Type: Standard Work Orders
- **Status:** Complete
- Your Department

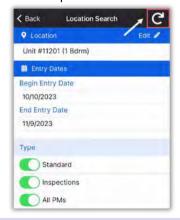

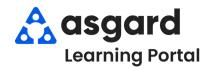

# AsgardMobile Navigating Dispatcher (Part 1) Android

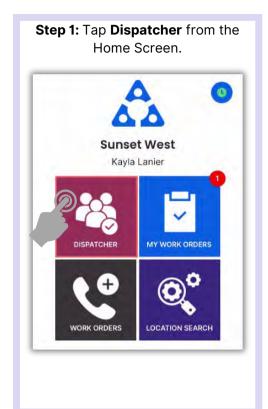

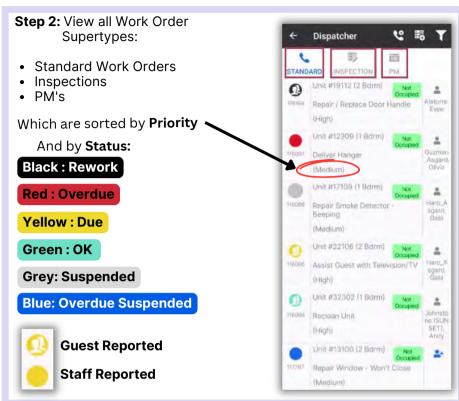

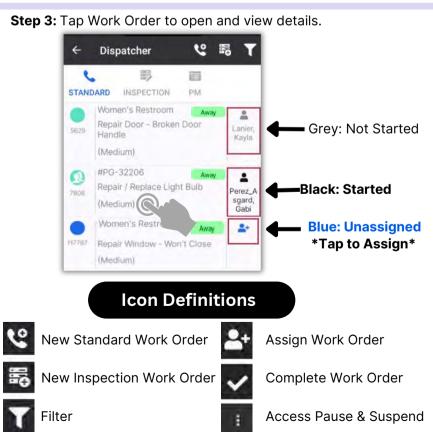

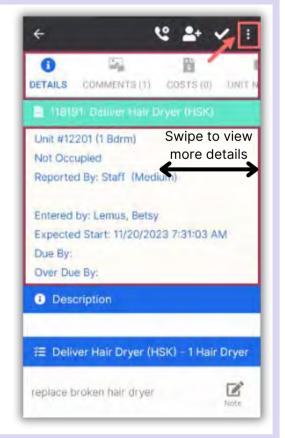

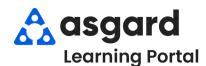

# AsgardMobile Navigating Dispatcher (Part 2) Android

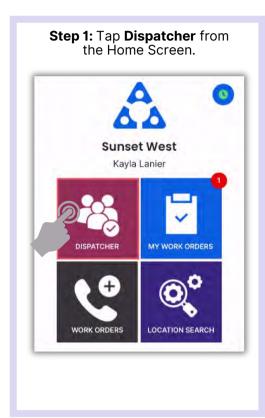

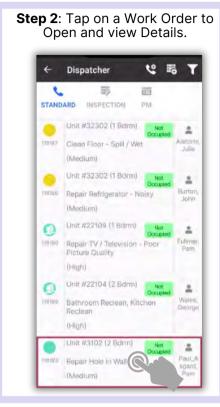

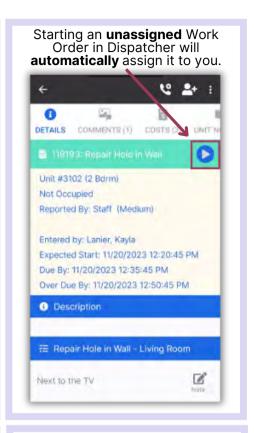

DETAILS COMMENTS (1) COSTS (2) UNIT NO COSTS (2) UNIT NO COSTS (2)

Step 3: Tap Comments to view

Comments & Photos.

Tap Costs to view Parts & Labor.

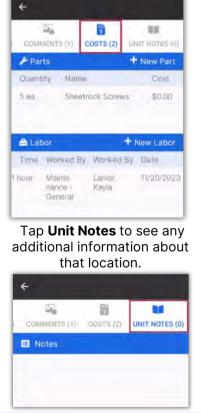

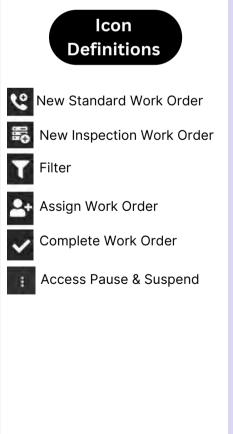

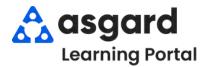

# AsgardMobile Dispatcher Filters - Android

Step 1: Tap Dispatcher from the Home Screen.

Sunset West
Kayla Lanier

WORK ORDERS

LOCATION SEARCH

Then, tap the Funnel to open the Filter Screen.

**Step 2**: Choose the desired filter parameters by entering:

- Location
- Assignee
- · Work Order Name

Toggle to include:

- Future Work Orders
- · Suspended Work Orders
- Only Unassigned Work Orders

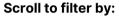

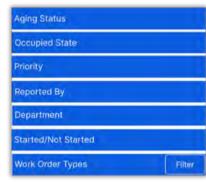

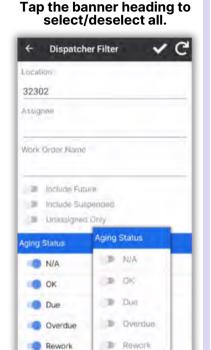

**Step 3**: Tap the **Checkmark** to apply filters.

佰

Phi

5

STANDARD INSPECTION

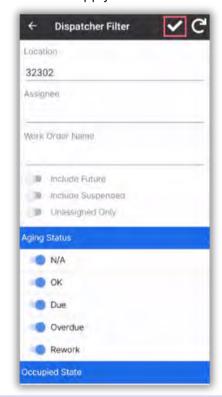

IMPORTANT: Filters will persist until they are manually Reset.

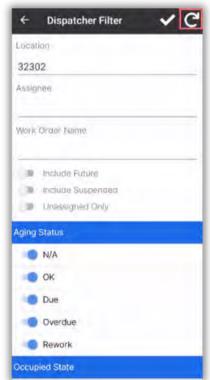

**Step 4:** Now the Dispatcher Screen shows only the desired work.

ocupied State

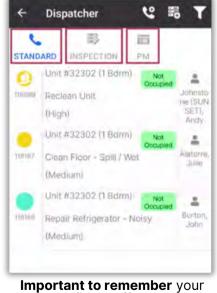

Important to remember your selected filters effect all three Work Order Screens:

- Standard
- Inspections
- PMs

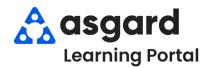

#### **AsgardMobile Managing My Work Orders - Android**

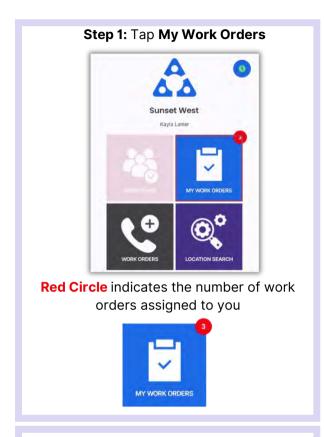

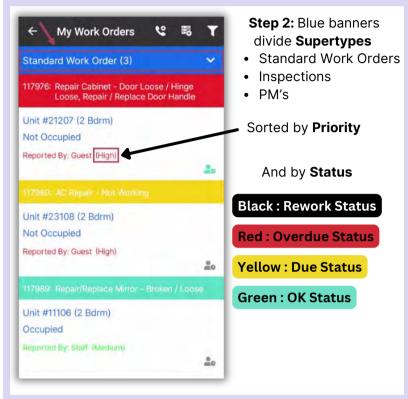

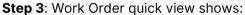

- Work Order ID
- Task Name
- Location
- Reported By

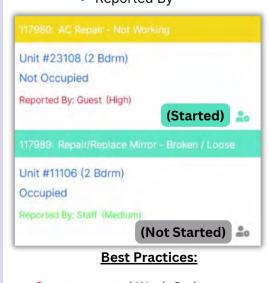

- Guest reported Work Orders designated by red take priority over Staff reported designated by green.
- Overdue Work Orders take priority over Due or OK

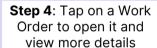

- Comments
- Work Order Details

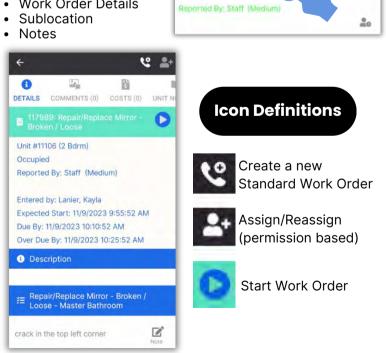

Unit #11106 (2 Bdrm)

Occupied

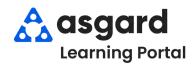

#### **AsgardMobile** Managing My Work Orders (HSKP) Android

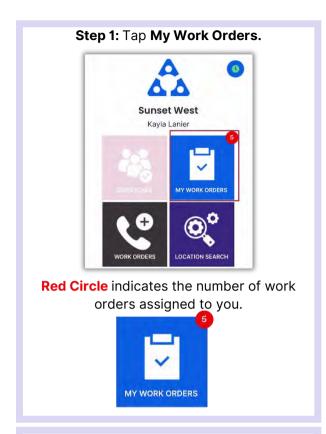

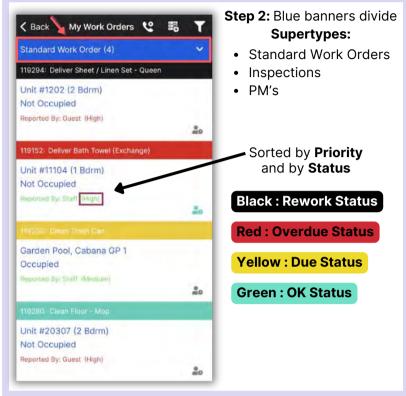

Step 3: Work Order quick view shows:

- Work Order ID
- Task Name
- Location
- Reported By

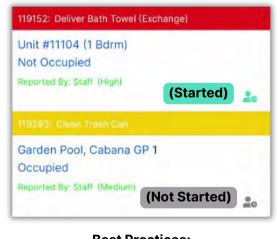

#### **Best Practices:**

- · Guest reported Work Orders designated in red take priority over Staff reported designated in green.
- Overdue Work Orders take priority over Due or OK.

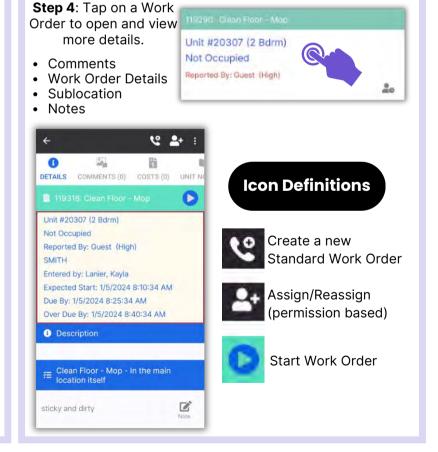

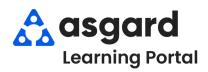

# AsgardMobile My Work Order Filters - ENG

Step 1: Tap My Work Orders from the Home Screen.

Sunset West
Kayla Lanier

MY WORK ORDERS

WORK ORDERS

LOCATION SEARCH

**Note:** If you do not have the Dispatcher permission the tile

will be disabled.

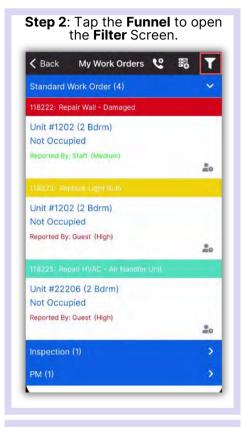

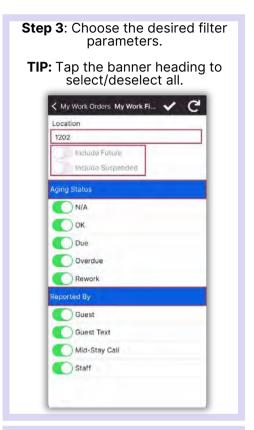

Step 4: Tap the Checkmark to apply filters. ✓ My Work Orders My Work Fi...
✓ Location 1202 Include Future Include Suspended Aging Status N/A OK. Due Due Overdue Rework Guest Guest Text Mid-Stay Call Staff

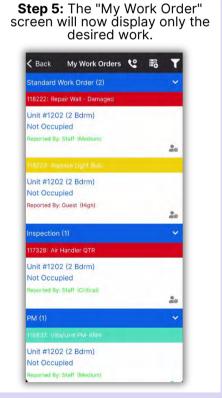

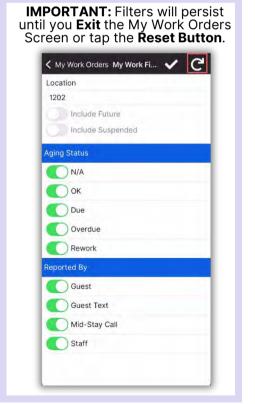

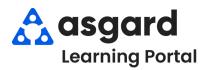

#### AsgardMobile My Work Order Filters - HSKP

Step 1: Tap My Work Orders from the Home Screen.

Sunset West
Kayla Lanier

MY WORK ORDERS

LOCATION SEARCH

Note: If you do not have the

Dispatcher permission the tile

will be disabled.

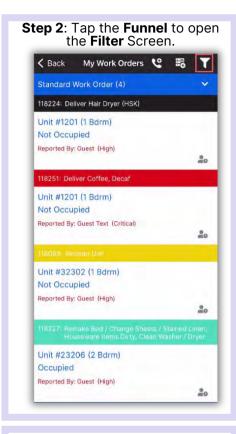

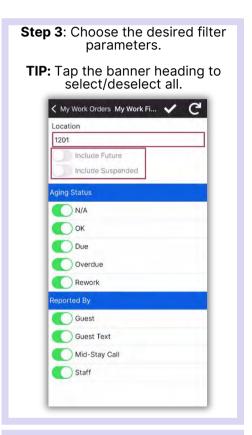

Step 4: Tap the Checkmark to apply filters. ✓ My Work Orders My Work Fi...
✓ Location 1201 Include Future Include Suspended Aging Status N/A OK OK Due Due Overdue Rework Reported By Guest Guest Text Mid-Stay Call ) Staff

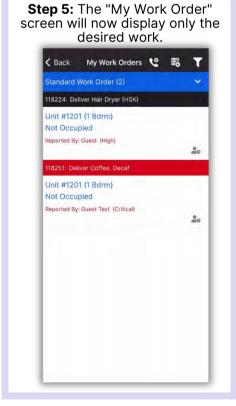

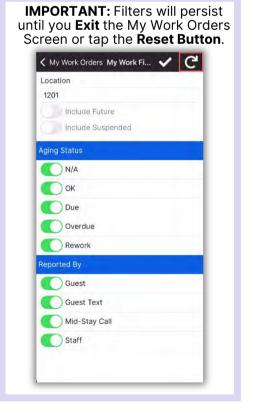

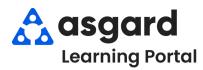

# AsgardMobile Create a Work Order (ENG) Android

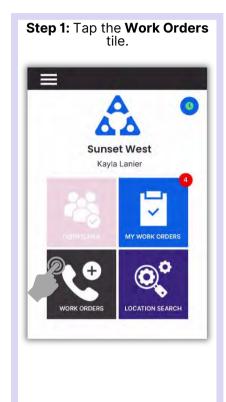

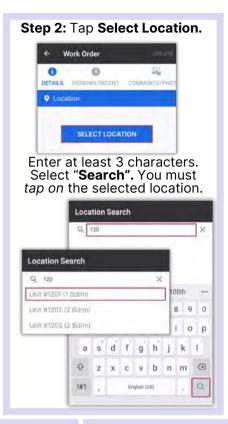

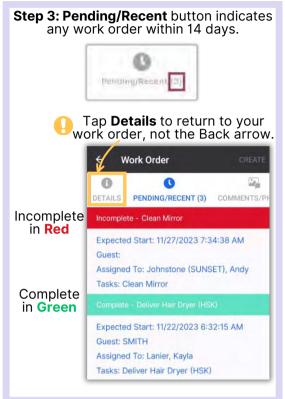

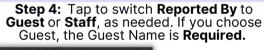

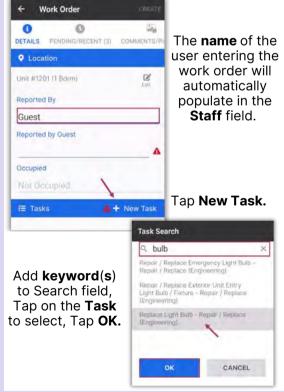

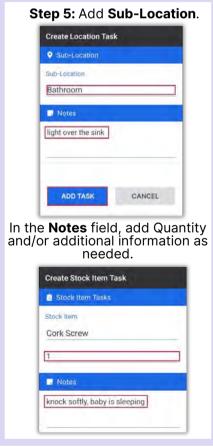

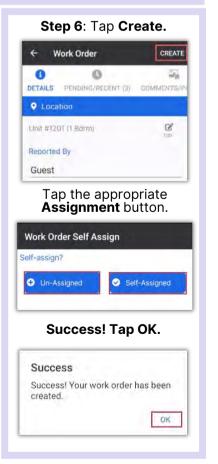

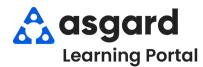

## AsgardMobile Create a Work Order (HSKP) Android

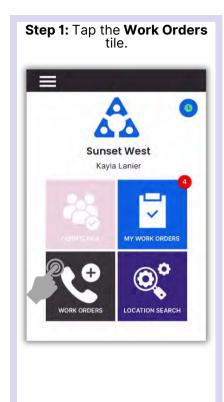

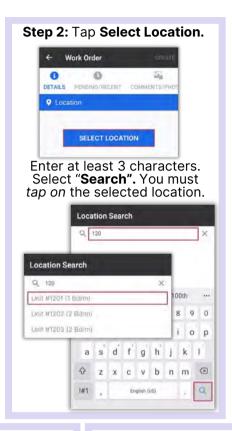

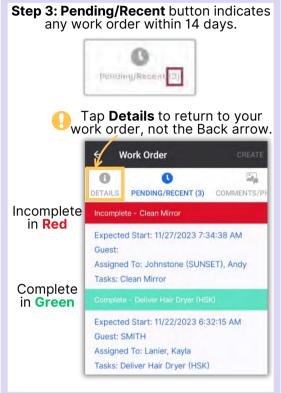

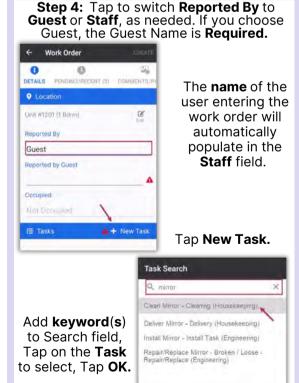

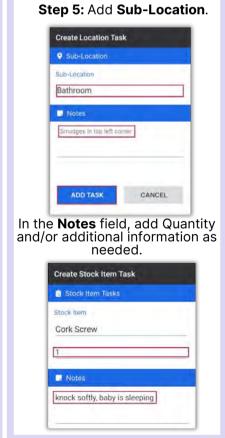

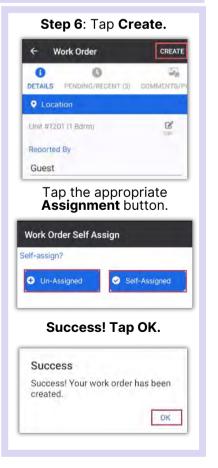

CANCEL

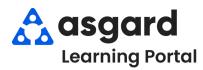

# AsgardMobile Create a Work Order (ENG) Android

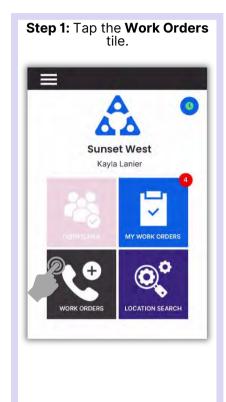

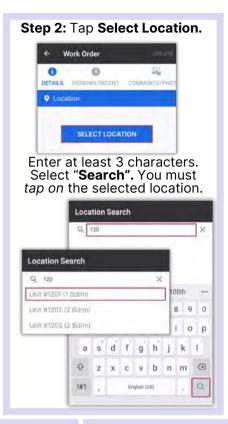

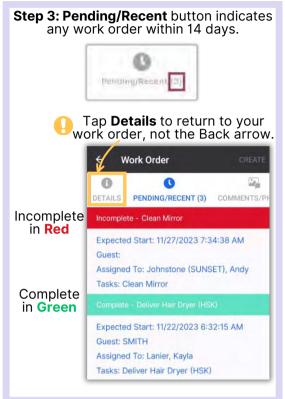

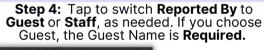

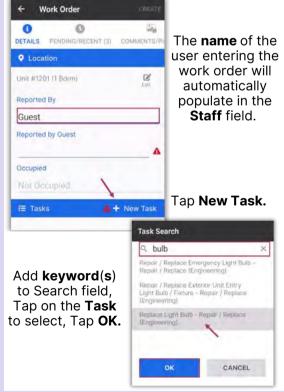

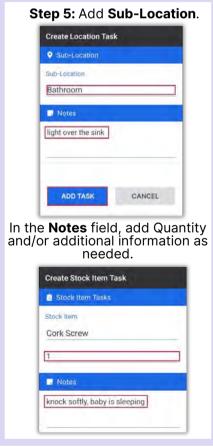

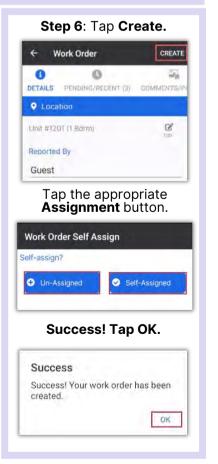

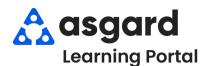

## AsgardMobile Create a Work Order (HSKP) Android

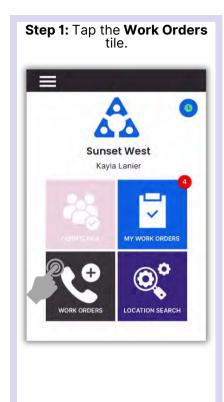

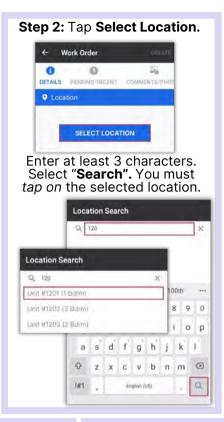

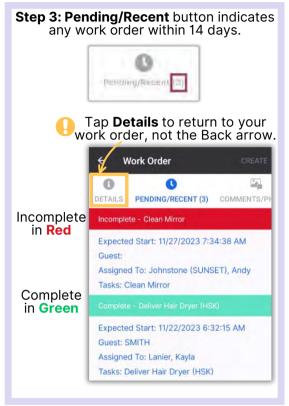

Step 4: Tap to switch Reported By to Guest or Staff, as needed. If you choose Guest, the Guest Name is Required.

Work Order

\* Work Order

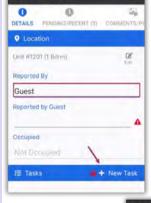

The **name** of the user entering the work order will automatically populate in the **Staff** field.

Tap New Task.

Add **keyword(s)** to Search field, Tap on the **Task** to select, Tap **OK.** 

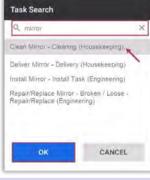

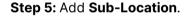

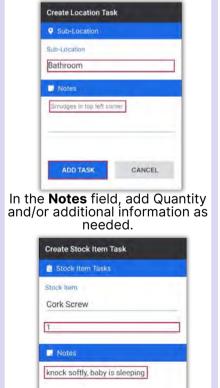

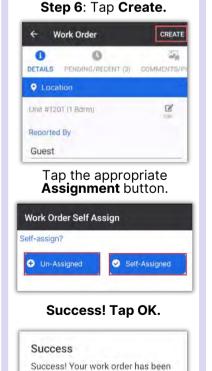

OK.

created.

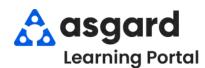

## AsgardMobile Add a Photo at Create (ENG) Android

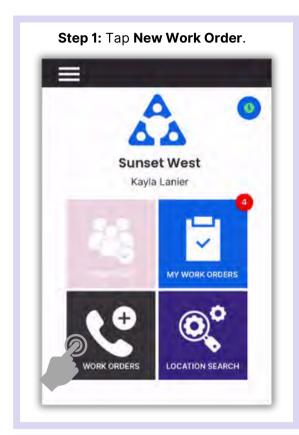

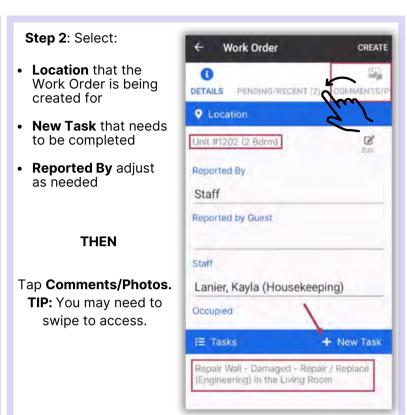

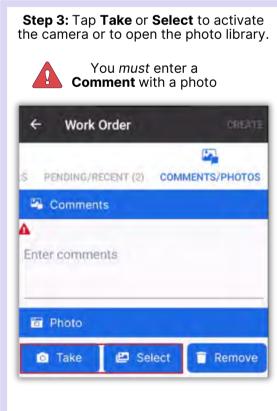

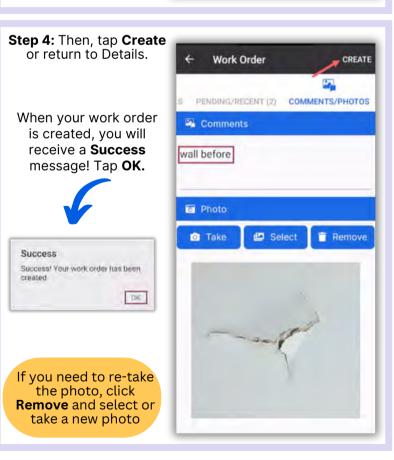

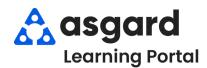

# AsgardMobile Add a Photo at Create (HSKP) Android

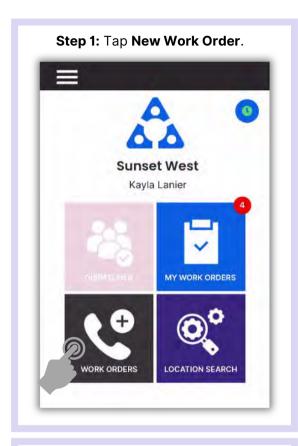

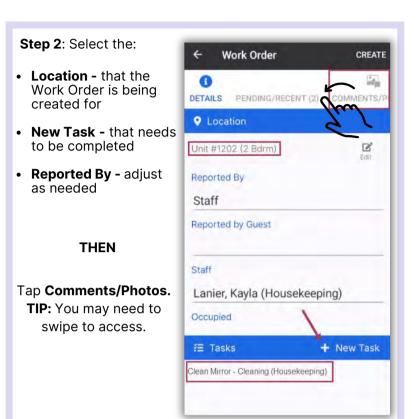

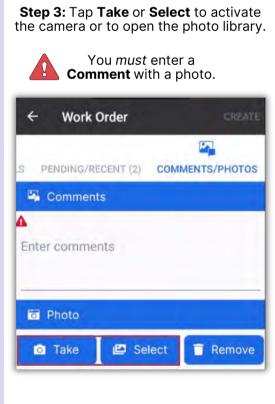

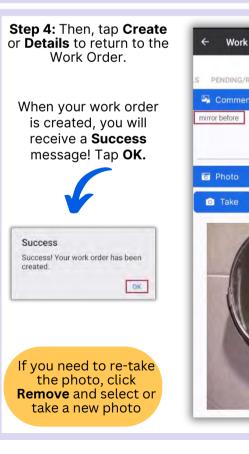

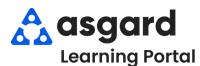

## AsgardMobile Complete a Work Order (ENG) Android

Step 1: Tap My Work Orders.

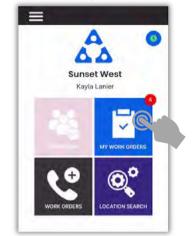

Step 2: Select a Work Order.

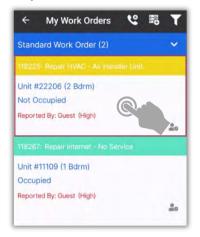

**Step 3:** Review **Details Screen** for important information.

Tap **Start** when you begin the work.

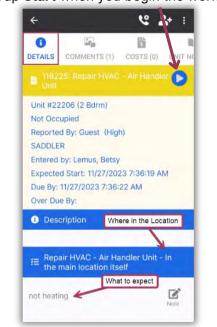

Step 4: Add additional Notes, if needed.

Repair HVAC - Air Handler Unit - In

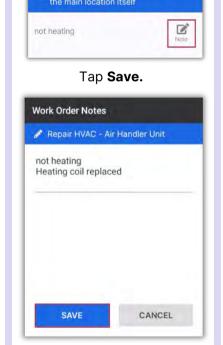

Step 5: Tap Comments, +New Comment, to add Comments & Photos. Once entered, tap Save.

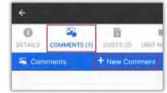

Tap the **Details** button when finished, not the back arrow.

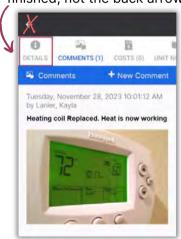

After saving your photo, you can **Edit** or **Remove** it by **pressing and holding** the saved photo.

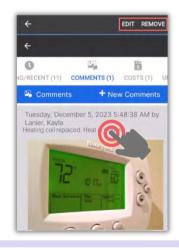

Step 6: Tap Checkmark to complete.

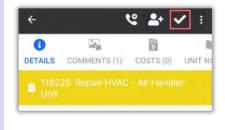

Work time is automatically calculated. Tap the **Checkmark** again.

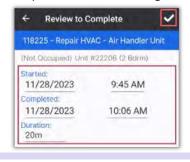

Success! Tap OK.

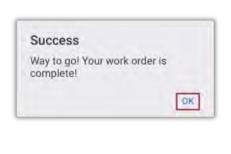

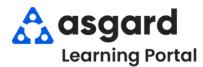

# AsgardMobile Complete a Work Order (HSKP) Android

Step 1: Tap My Work Orders.

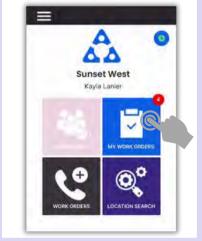

Step 2: Select a Work Order.

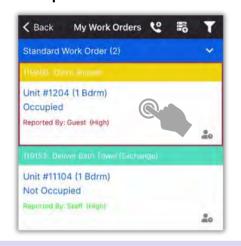

Step 4: Add additional Notes, if needed.

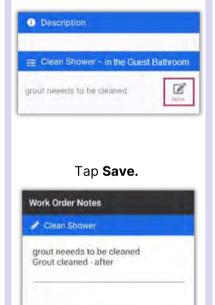

Step 5: Tap Comments, +New Comment, to add Comments & Photos.
Once entered, tap Save.

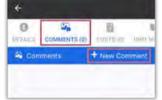

Tap the **Details** button when finished, not the back arrow.

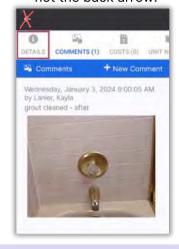

Step 3: Review Details Screen for important information.
Tap Start when you begin the

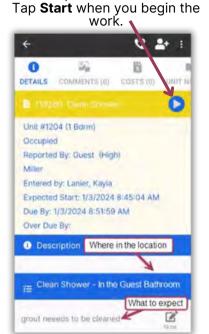

After saving your photo, you can **Edit** or **Remove** by **pressing** on the saved photo.

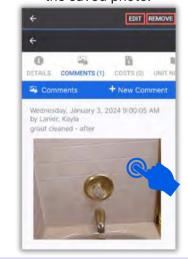

Step 6: Tap Checkmark to complete.

CANCEL

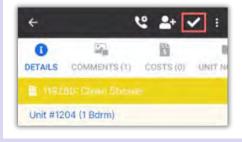

Work time is automatically calculated. Tap the **Checkmark** again.

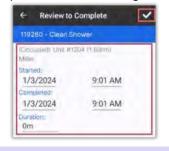

Success! Tap OK.

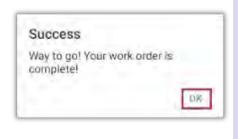

SAVE

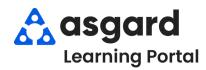

### AsgardMobile Actions Taken - Android

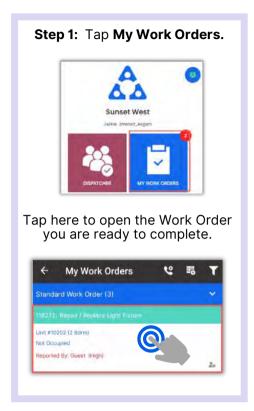

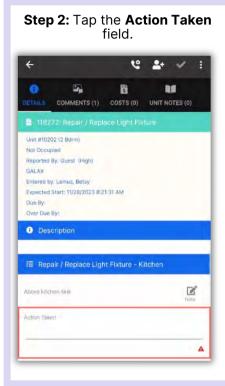

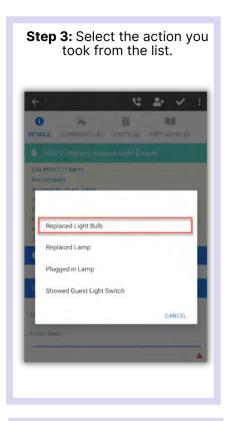

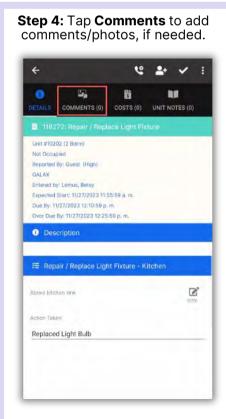

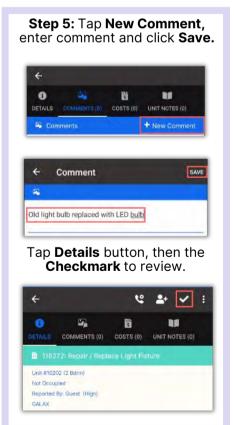

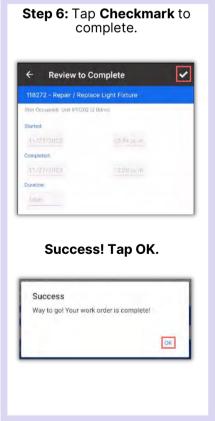

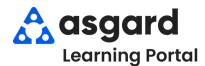

# AsgardMobile Create an Inspection (ENG) Android

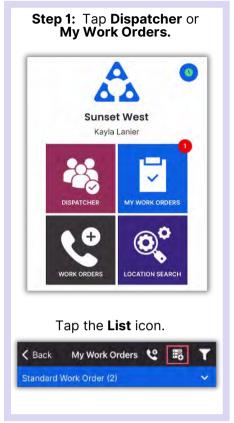

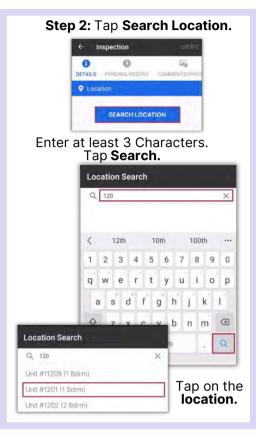

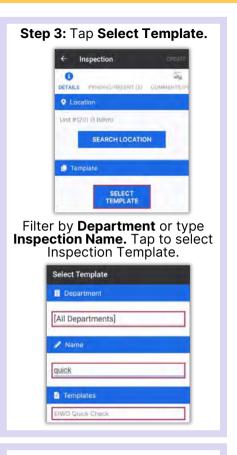

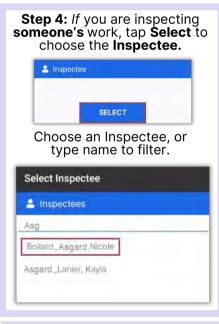

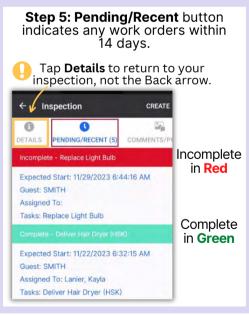

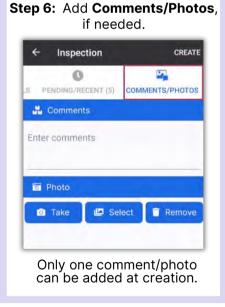

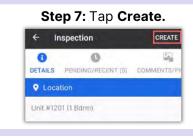

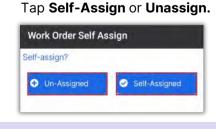

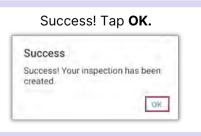

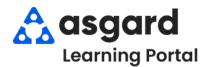

# AsgardMobile Create an Inspection (HSKP) Android

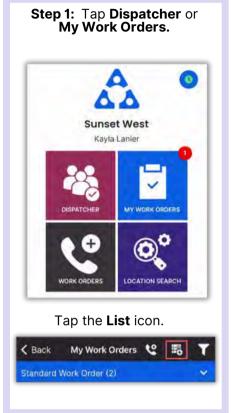

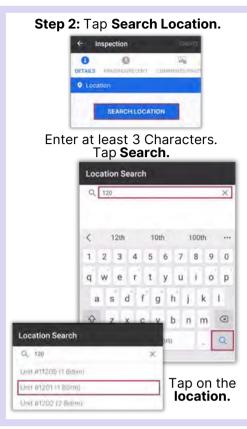

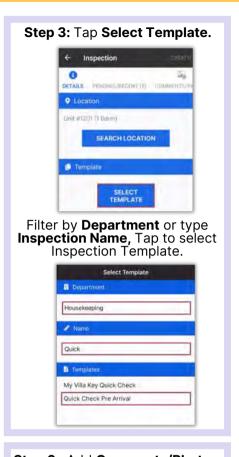

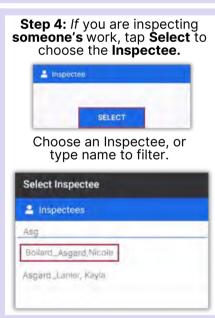

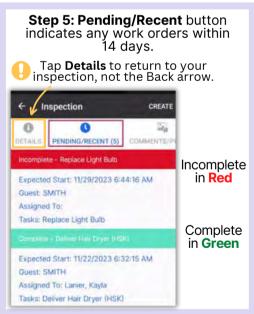

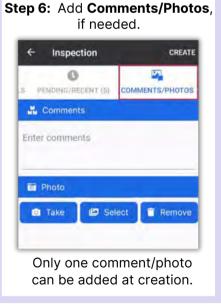

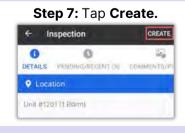

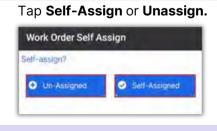

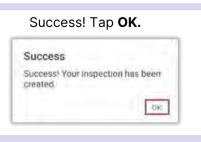

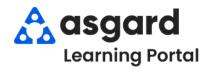

# AsgardMobile Complete an Inspection (ENG) Android

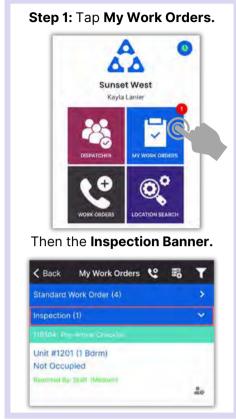

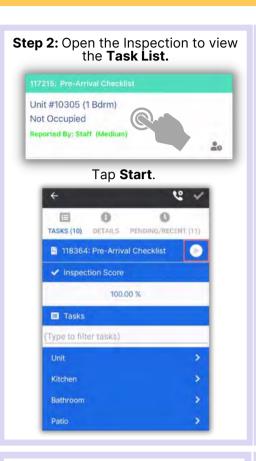

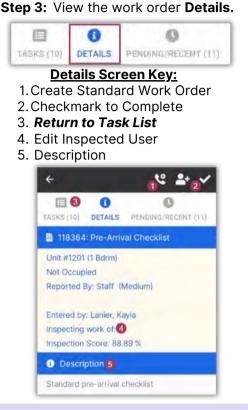

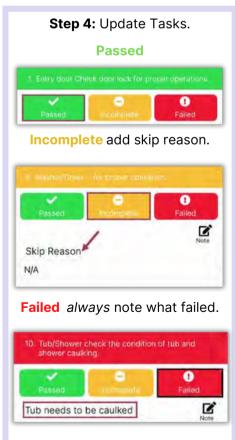

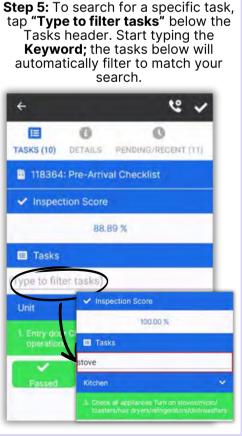

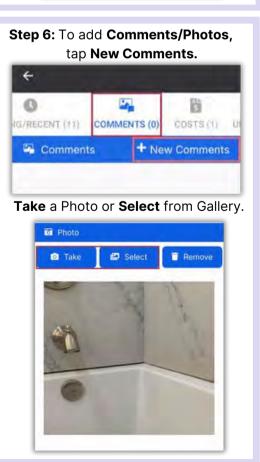

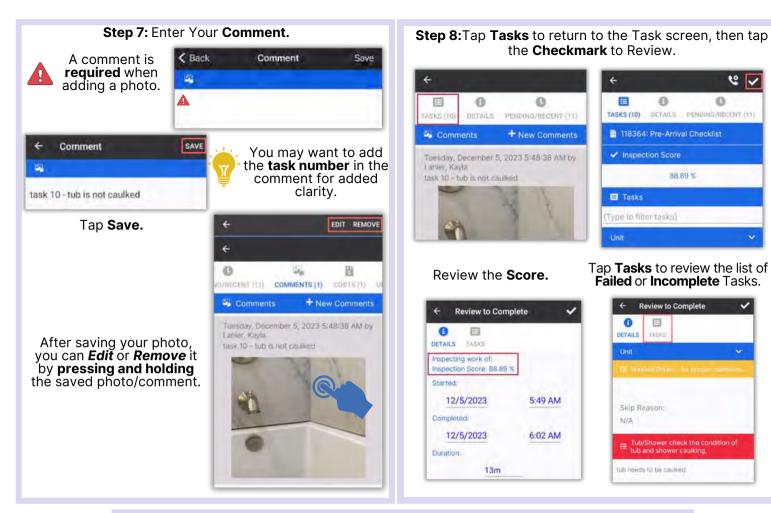

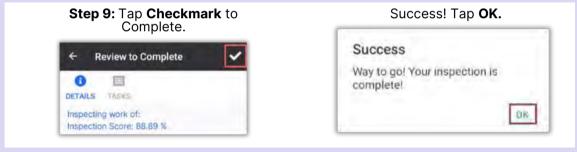

6 1

0

88.89 %

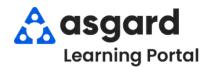

# AsgardMobile Complete an Inspection (HSKP) Android

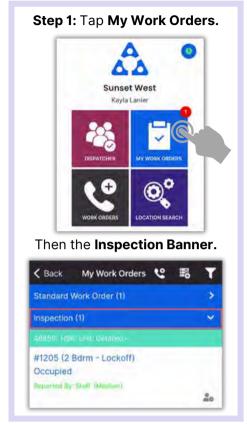

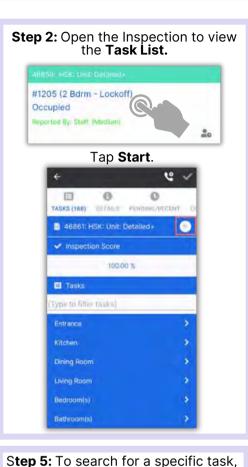

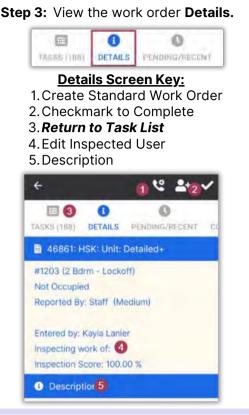

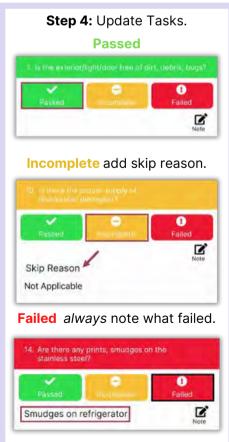

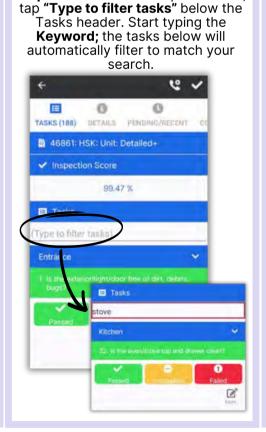

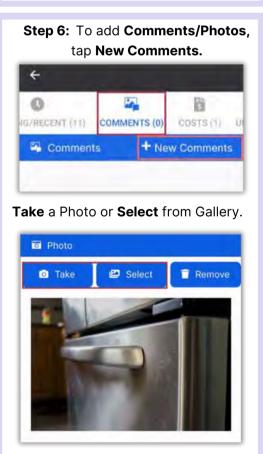

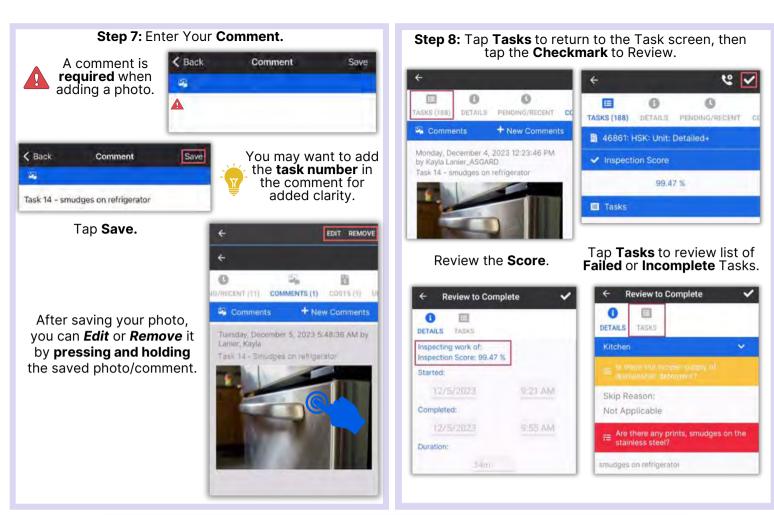

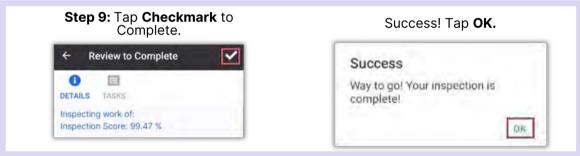

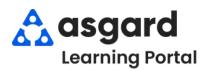

# AsgardMobile Complete a PM (ENG) Android

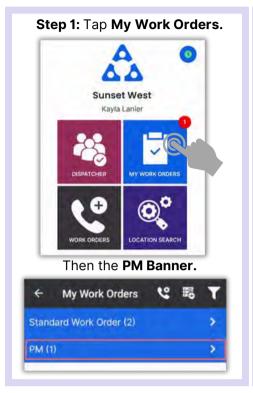

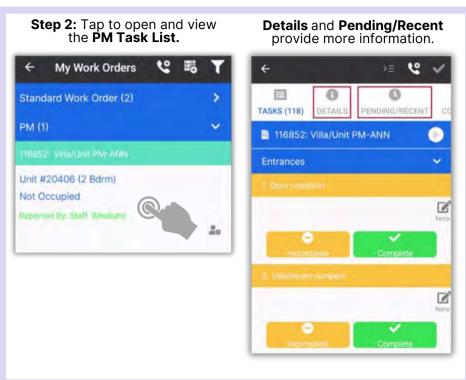

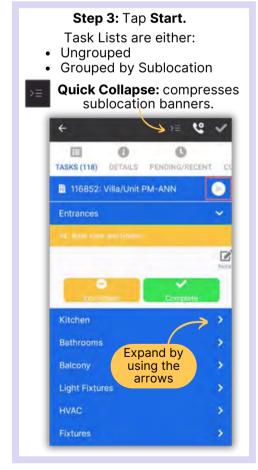

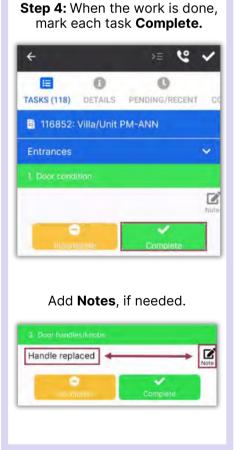

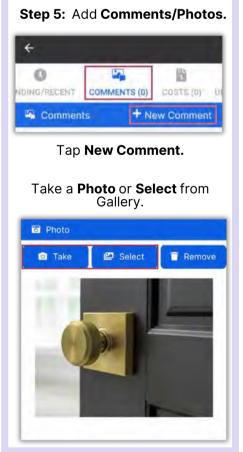

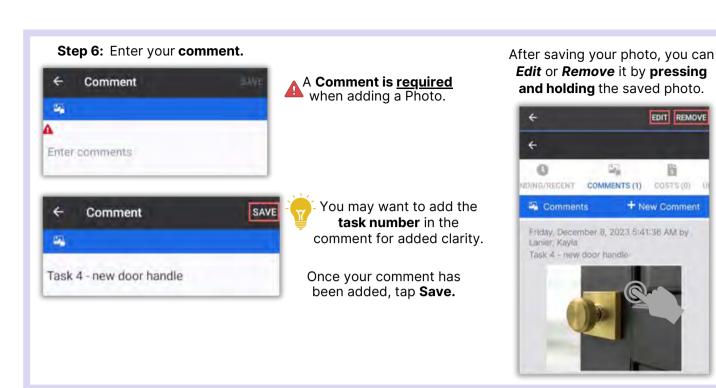

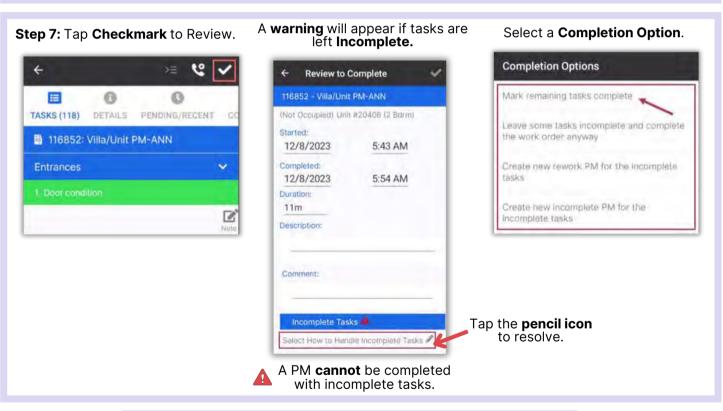

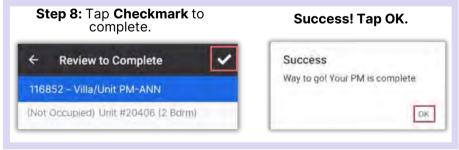

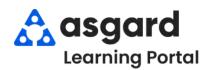

# AsgardMobile Complete a PM (HSKP) Android

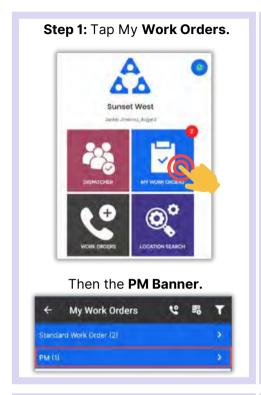

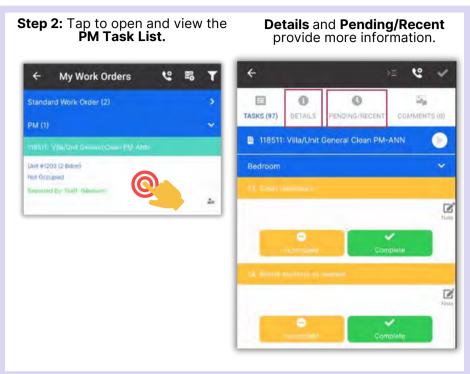

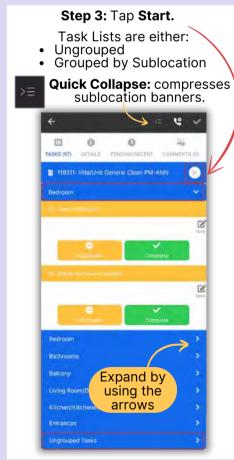

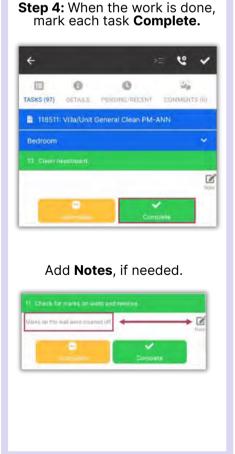

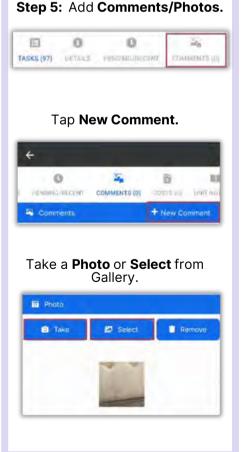

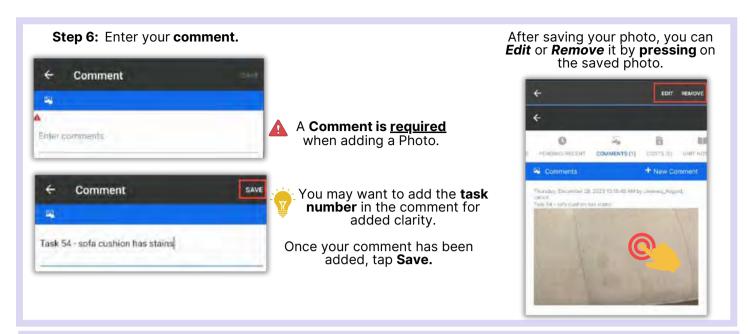

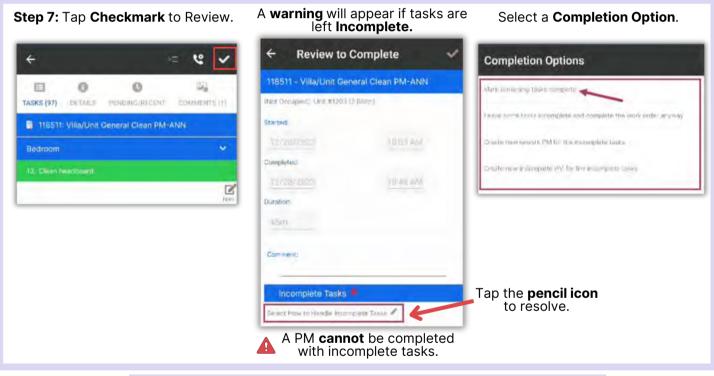

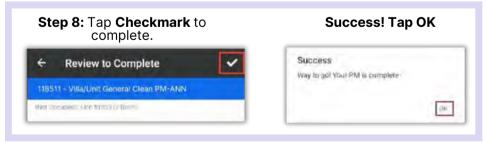

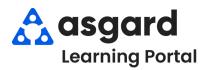

#### AsgardMobile Pause a Work Order - Android

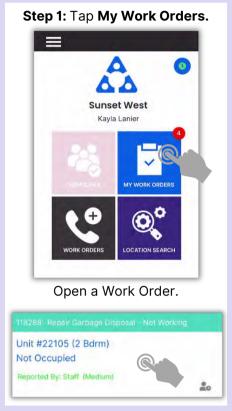

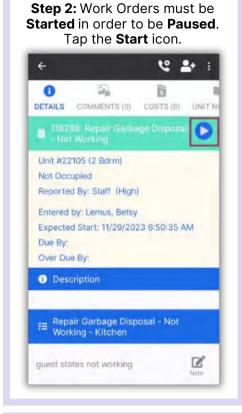

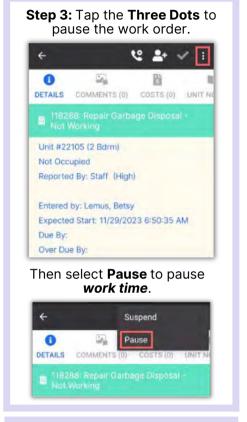

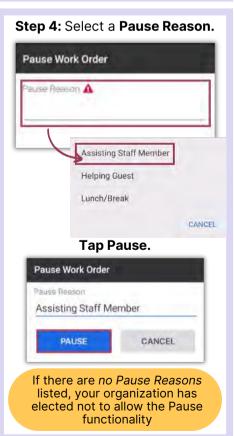

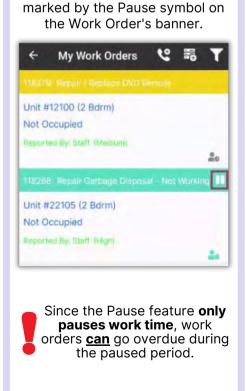

Step 5: Paused Work Orders will be

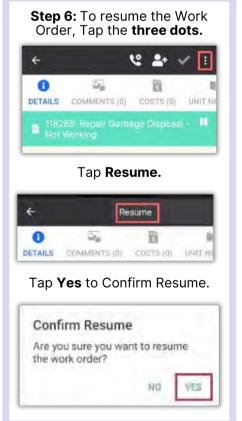

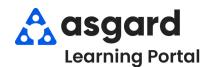

#### **AsgardMobile Suspend Work Order - Android**

Step 1: Tap Dispatcher from the Home Screen.

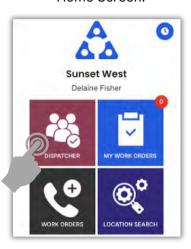

Step 2: Tap to open Work Order.

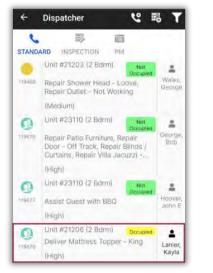

Step 3: Tap the Three Dots and select Suspend.

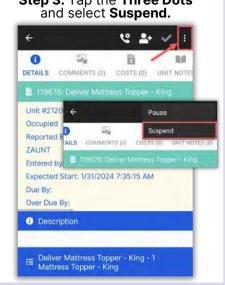

Step 4: Select a Suspend Reason.

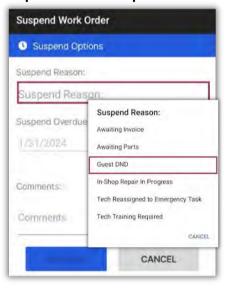

Step 5: If necessary, tap Suspend Overdue Date to change Overdue

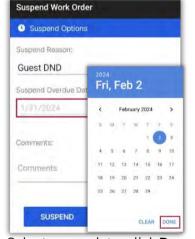

Select a new date, click Done

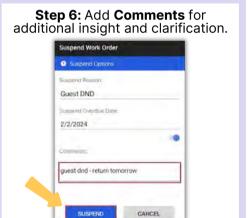

Suspended Work Orders have a Gray or Blue Banner

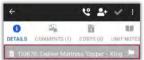

Step 7: To view Suspended work orders, Filter for Include Suspended.

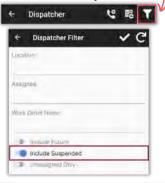

The Dispatcher List shows:

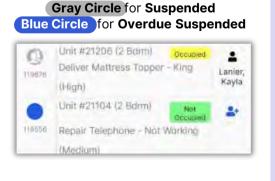

Step 8: To Unsuspend a work order, tap the Three Dots and select Unsuspend.

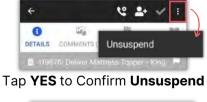

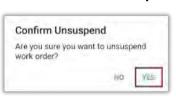